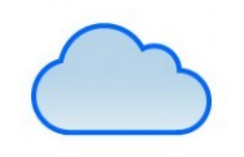

[click edu in

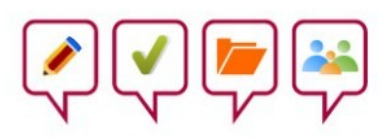

# ClickEdu Curso básico de uso

*Formación para las familias del*

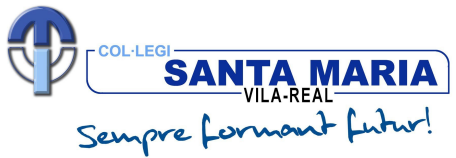

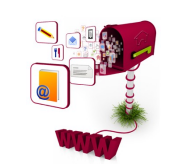

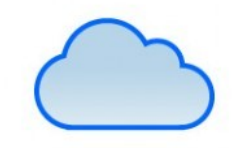

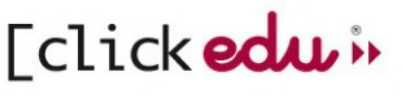

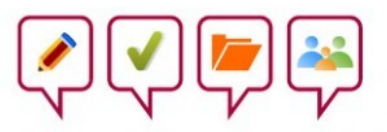

#### **índice**

- **1. ¿Qué és ClickEdu? 2. Iniciar sesión en ClickEdu 3. Pantalla de inicio 4. Datos personales:** *Mi ficha* **5. Calendario 6. Mensajes 7. Gestiones**
- **8. Sugerencias**

## 1. ¿**Qué es ClickEdu?**

Clickedu es una plataforma *cloud.* En primer lugar, es una herramienta informática que permite realizar ciertas tareas de una forma más fácil y rápida. En nuestro caso, aquellas relacionadas con el centro educativo donde estudian nuestros hijos e hijas. A diferencia de otros programas informáticos, el ClickEdu no necesita instalación. Para acceder, basta con acceder a internet desde cualquier terminal, ya sea móvil, *tablet* u ordenador.

#### 2. **Iniciar sesión en ClickEdu**

Para iniciar la sesión, primero escribiremos en un navegador (Explorer, Chrome, Firefox, etc.) esta dirección:

#### **santamaria.clickedu.eu**

Nos aparecerá esta pantalla e introduciremos el **usuario** y **contraseña** que nos ha facilitado el centro.

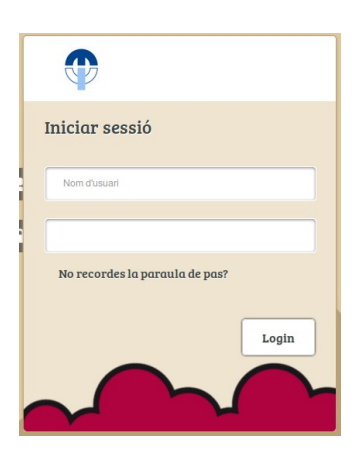

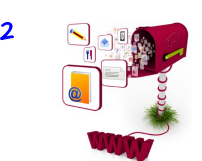

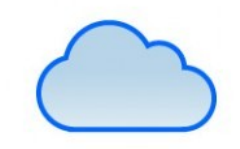

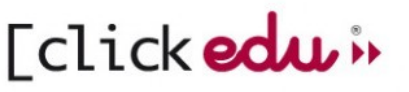

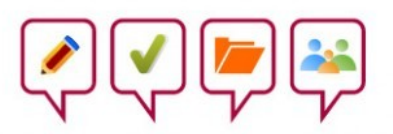

### 3. **Pantalla de inicio**

Una vez hemos entrado, nos encontramos con una pantalla de inicio como esta. En la **parte superior**, vemos el logo del colegio, la imagen del alumno y el nombre. Si tenemos 2 hijos en el centro, podemos cambiar de hijo. Además, también encontramos 8 menús. En la **parte central**, hay una serie de iconos que nos llevan a pantallas diferentes con diversos contenidos. Los mismos que ven nuestros hijos.

En las **partes laterales**, encontramos el calendario, noticias y álbumes de imágenes.

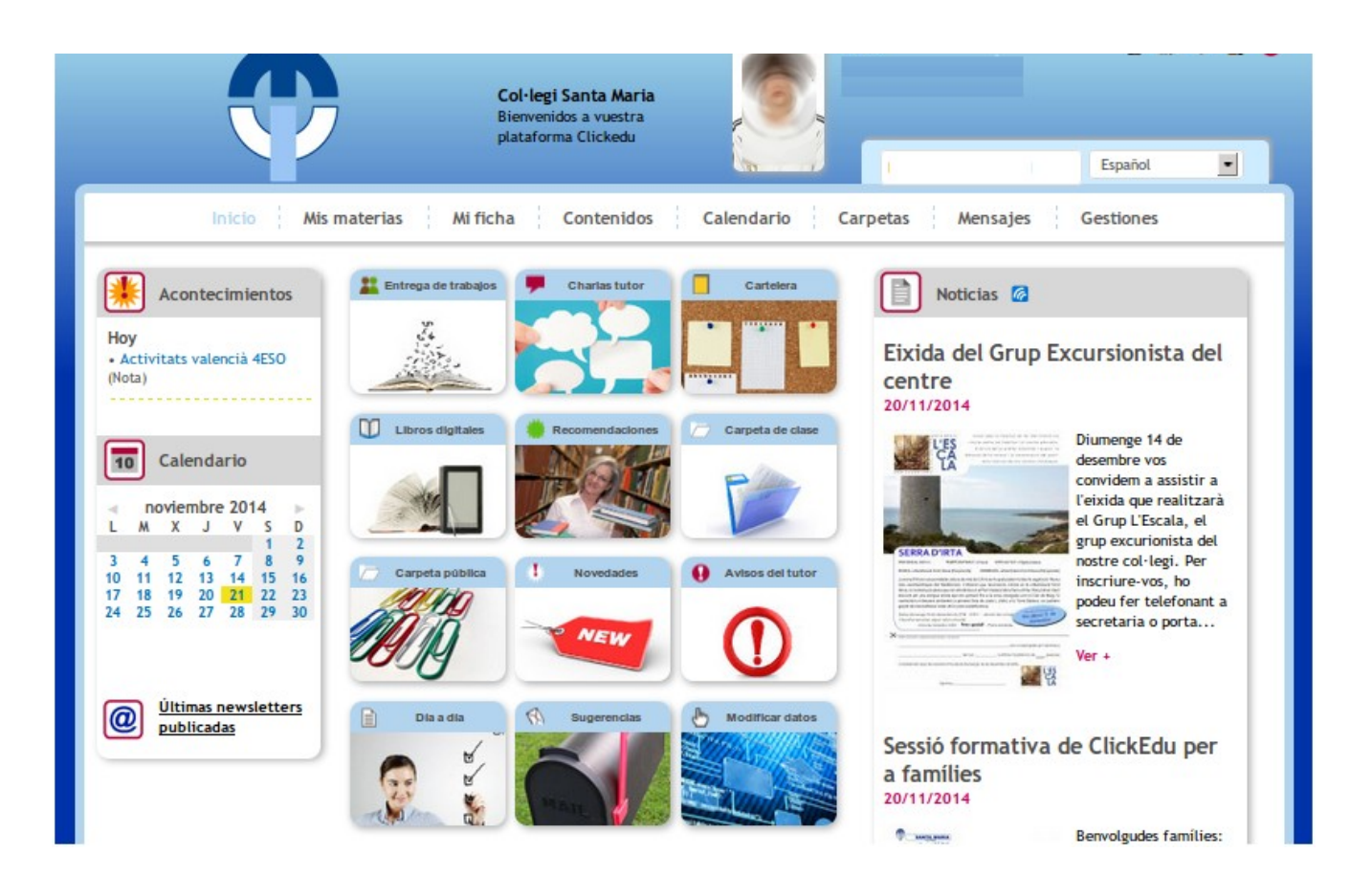

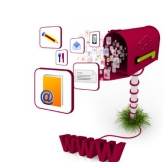

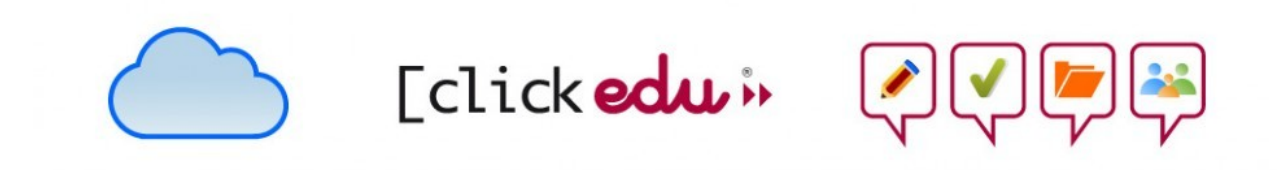

### 4. **Datos personales:** *Mi ficha*

En el menú horizontal superior, encontramos el apartado *Mi ficha*. Contiene 4 secciones

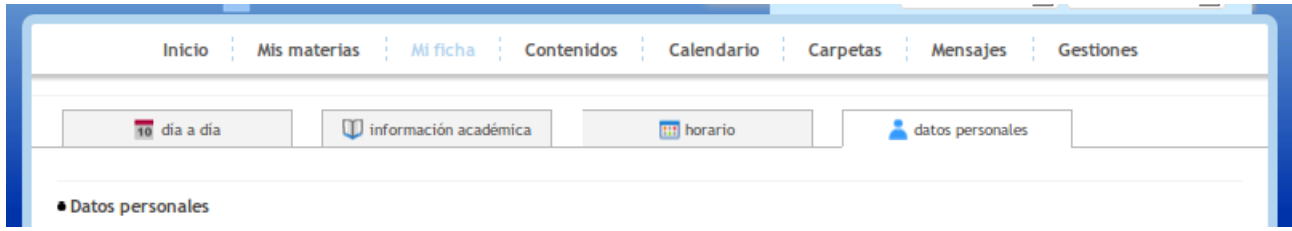

**1. Día a día**: listado de exámenes y otras notas que se tienen en cuenta a la hora de evaluar y un breve resumen de las incidencias. Diarias.

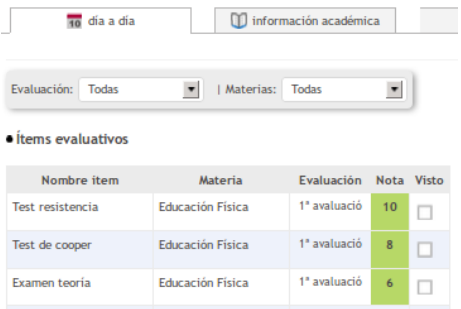

Con un simple tic  $(\sqrt{\ })$  en el apartado "Vista", los padres podemos comunicar al tutor que hemos visto las notas y conocemos los resultados.

**2. Información académica**: listado detallado por día y hora de las faltas de asistencia, retrasos, deberes realizados o no realizados.

**3. Horario**: se puede consultar el horario del alumno.

**4. Datos personales**: los datos personales y familiares se pueden consultar e incluso modificar en caso de un nuevo teléfono o dirección.

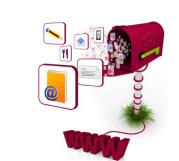

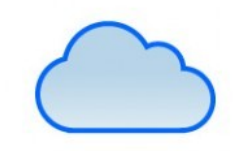

[clickedu»

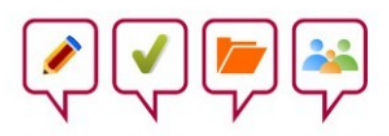

### 5. **Calendario**

En el menú horizontal superior, encontramos también el apartado *Calendario*. Disponemos de 3 posibles vistas: diaria, semanal y mensual. En cada recuadro se listan los trabajos, deberes, actividades y otros asuntos de interés para alumnos y familias.

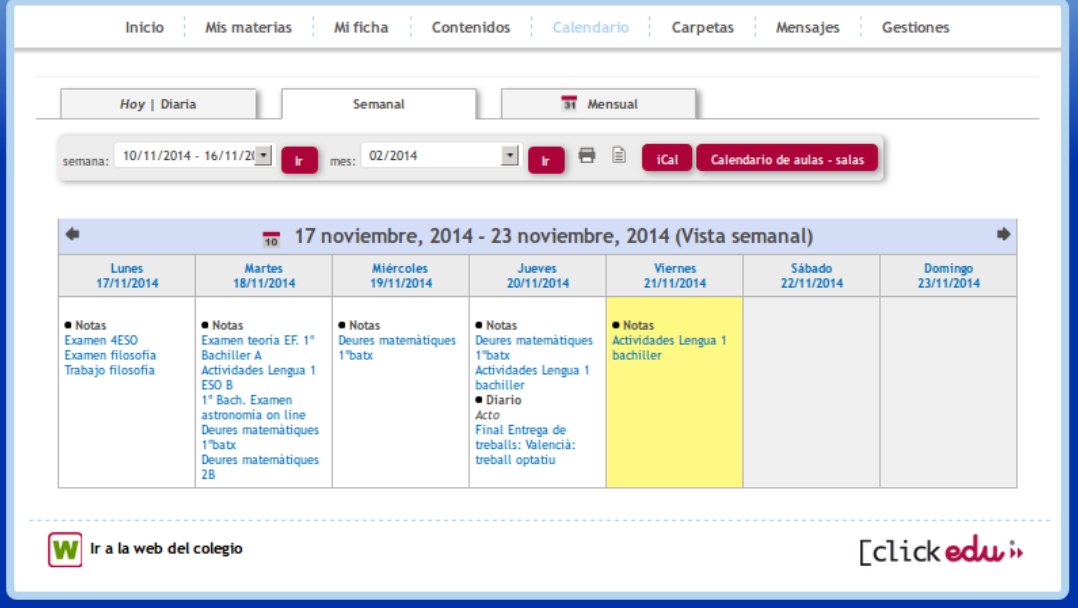

#### 6. **Mensajes**

En el menú horizontal superior, encontramos también el apartado *Mensajes.*

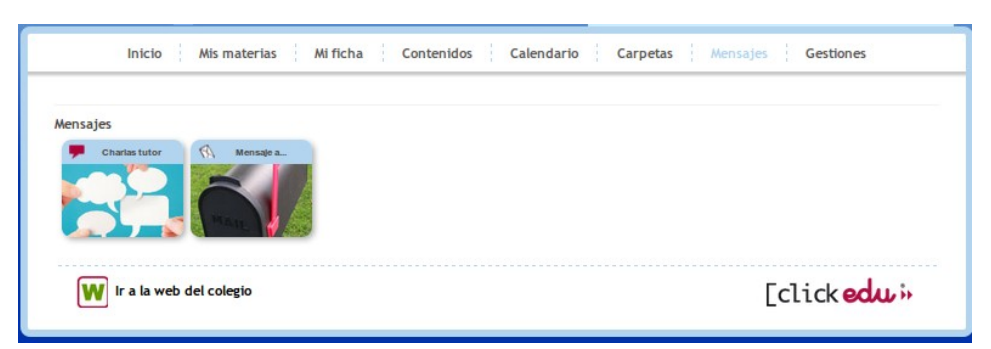

Desde aquí, podemos escribir mensajes al **tutor, a Secretaría** o bien a **ambos**.

**IMPORTANTE:** Podemos utilizar esta herramienta para concertar una cita con el tutor o para avisar de la ausencia o del retraso de nuestro hijo/a.

Y también, en el caso que el tutor abra una **charla**/debate, participar en el foro e intercambiar opiniones..

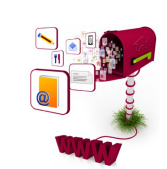

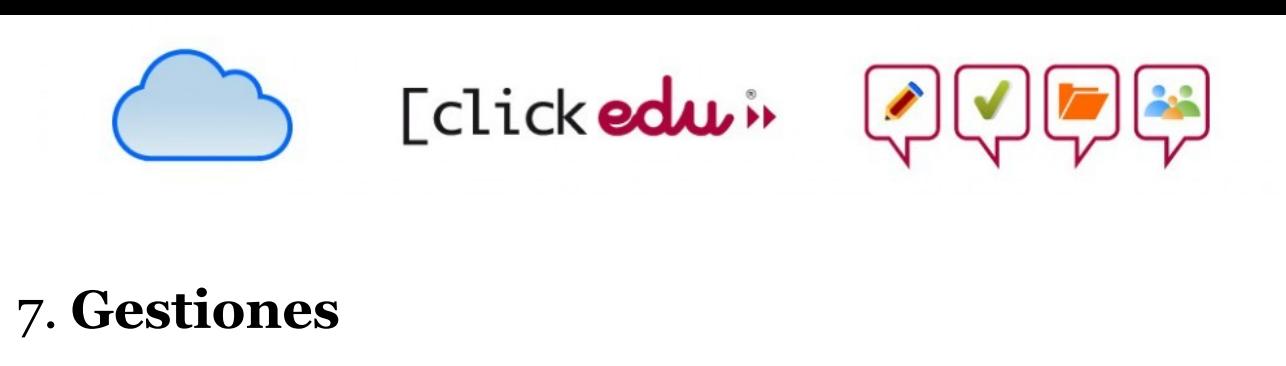

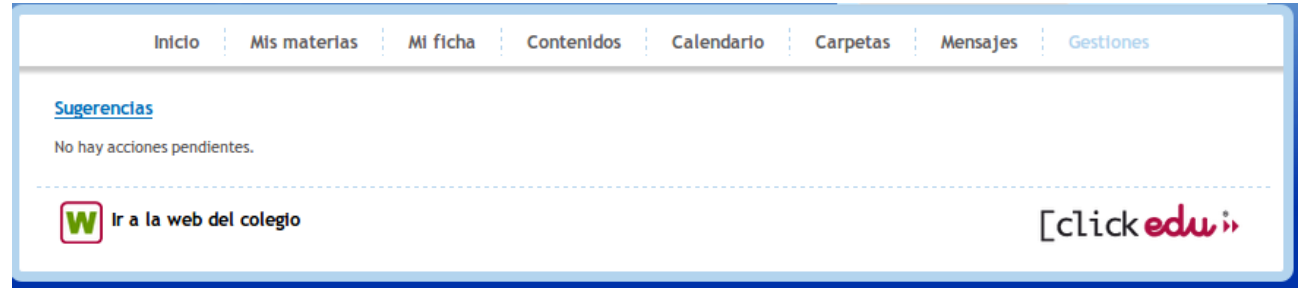

En el menú horizontal superior, encontramos también el apartado *Gestiones.* Aquí nos aparecerán a final de curso las encuestas que pasamos a las familias y las podremos rellenar *online.* El sistema de revisión de encuestas de ClickEdu asegura el anonimato del remitente.

#### 8. **Sugerencias**

En los iconos del menú central, en la parte inferior, encontramos el apartado *Sugerencias*.

Desde la Dirección del Colegio Santa María, os animamos a hacernos llegar vuestras sugerencias, quejas y felicitaciones sobre los servicios de comedor o transporte, actividades complementarias y extraescolares o cualquier otro asunto que merezca vuestra atención. Aunque todo se intenta hacer correctamente, pensamos que siempre se puede mejorar.

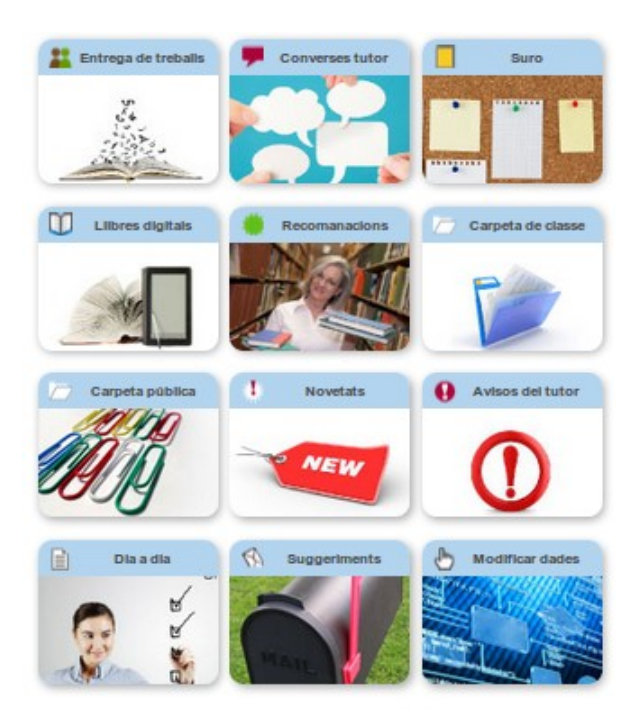

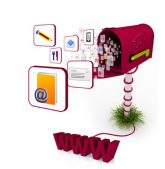